### **Leonardo-da-Vinci-Gymnasium 08 Y 05 - Verwaltungsleitung**

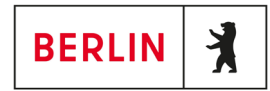

Liebe Kolleginnen, liebe Kollegen,

hier eine kurze Anleitung für den ersten Login auf der iServ-Webseite des Leonardo-da-Vinci-Gymnasiums.

Hier müsst ihr auch euer Einmalkennwort ändern.

Die Seite ist zu erreichen unter der Internetadresse: https://ldvg-berlin.de

### Hier nun das Anmeldefenster der Weboberfläche:

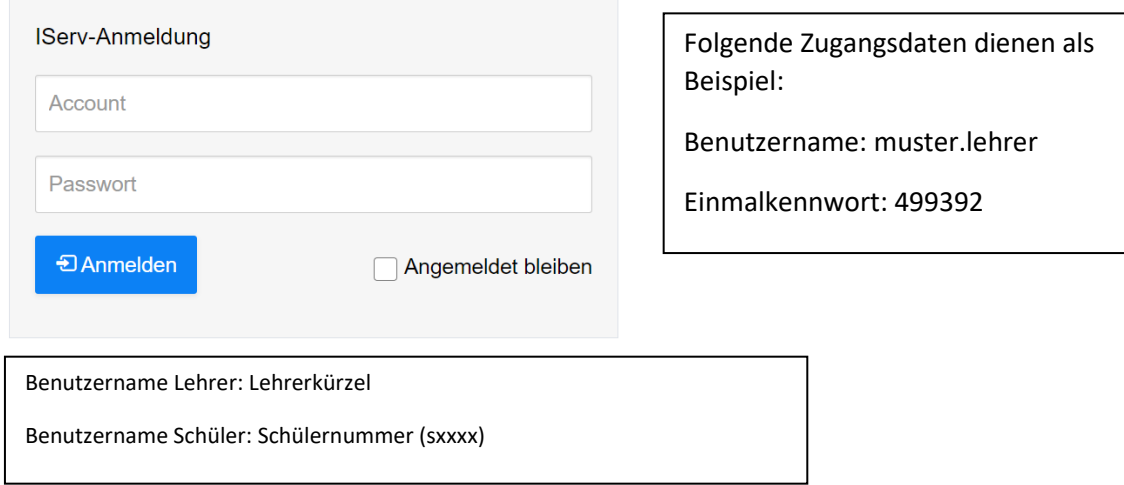

Nach dem Login mit dem Einmalkennwort werdet ihr aufgefordert, euer Kennwort zu ändern:

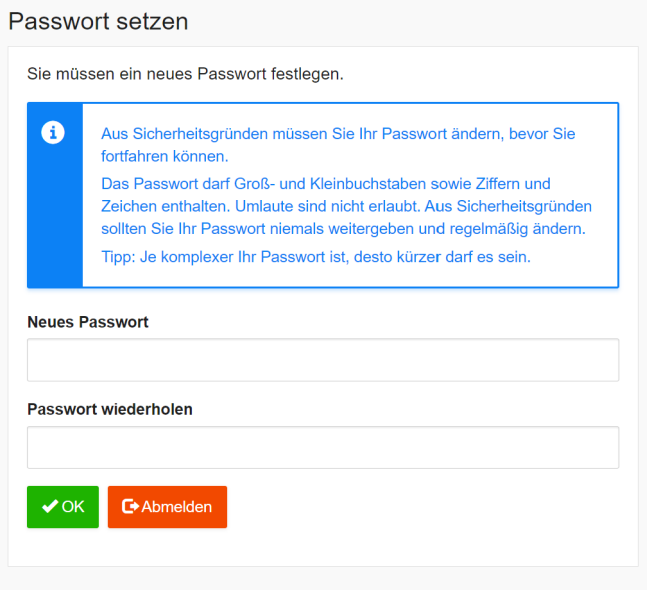

Hier müsst ihr nun euer neues Wunschpasswort eintragen und bestätigen (Bitte auf den Passworthinweis achten!).

# **Leonardo-da-Vinci-Gymnasium 08 Y 05 - Verwaltungsleitung**

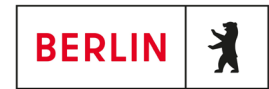

Nachdem ihr erfolgreich euer Passwort geändert habt, öffnet sich die Startoberfläche:

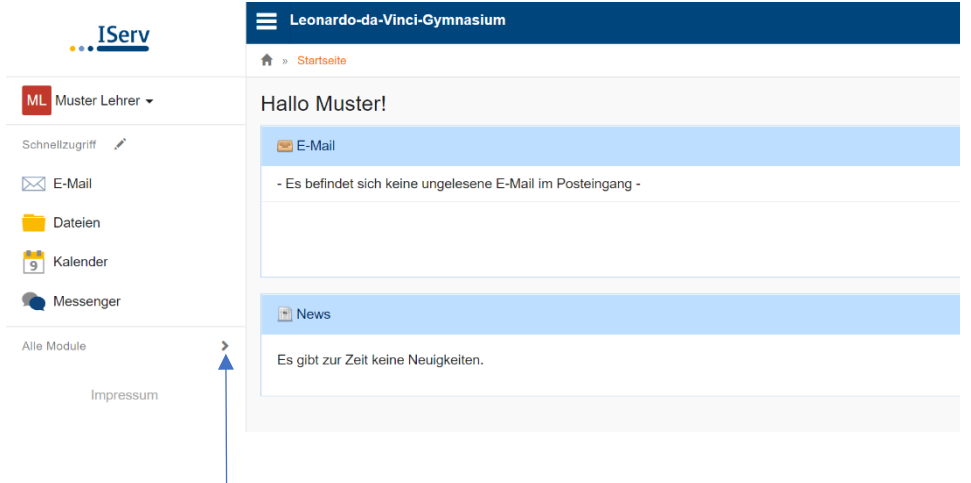

Mit einem Klick auf den Pfeil bei Alle Module öffnen sich eure verfügbaren Optionen:

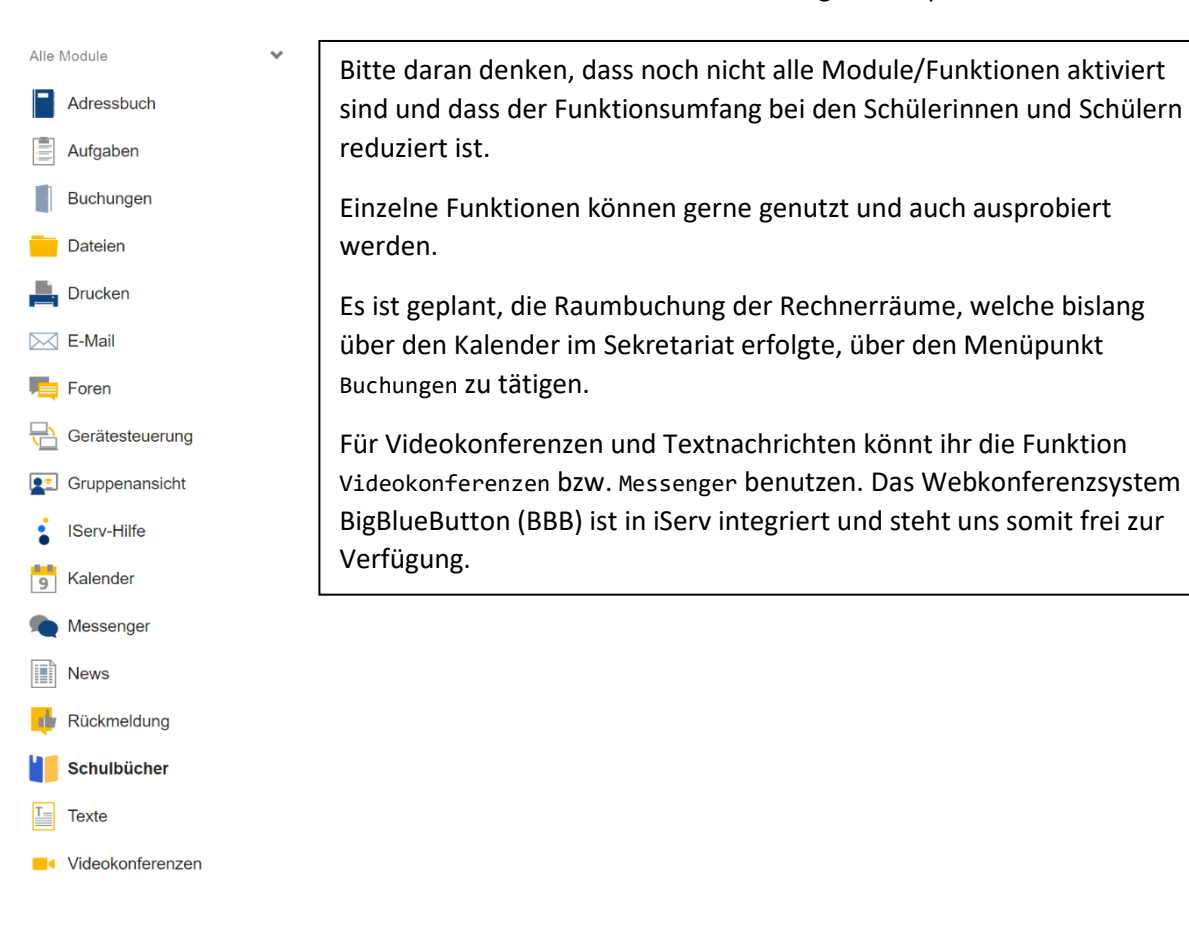

# **Leonardo-da-Vinci-Gymnasium 08 Y 05 - Verwaltungsleitung**

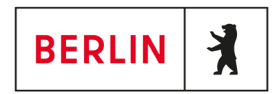

Mit einem Mausklick auf den Benutzernamen bekommt man die Möglichkeit, sich abzumelden oder Profilinformationen (z. B. Gruppenzugehörigkeit und Rechte) einzusehen.

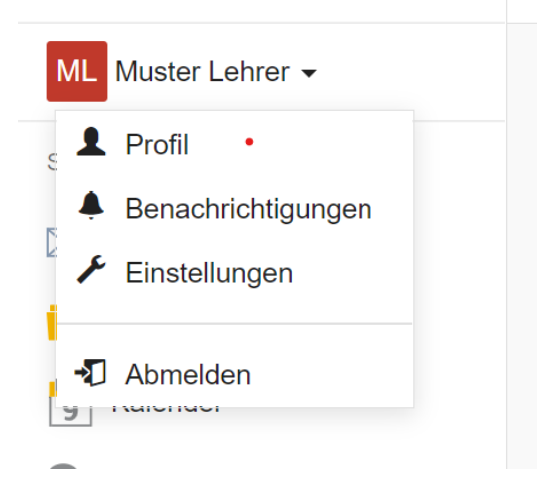

### **Hinweise**

**Datenschutz**: Alle **iServ**-Daten (E-Mails, Dateien, Messegernachrichten usw.) verbleiben auf dem Schulserver, welcher sich in der Schule befindet. Es findet keine Speicherung oder Sicherung in einer Cloud statt. Der Backupserver, auf welchem alle Daten nochmals gesichert werden, befindet sich ebenfalls in der Schule.

**Schulungen**: Es wird Schulungen für die Plattform geben. Bedingt durch die Corona-Pandemie finden zurzeit leider keine Vorort-Schulungen statt. Hier bleibt abzuwarten, wann diese wieder möglich sind.